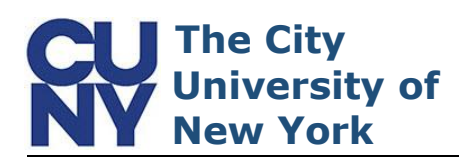

Use this procedure to reset your CUNY Login password.

Clicking the Forgot Password link on the CUNY Login page will start the process of resetting your CUNY Login password. **Note: You can also click Forgot Your Password on the Account Self-Service page at [managelogin.cuny.edu](https://managelogin.cuny.edu/)**

1. Click the **Forgot Password** link

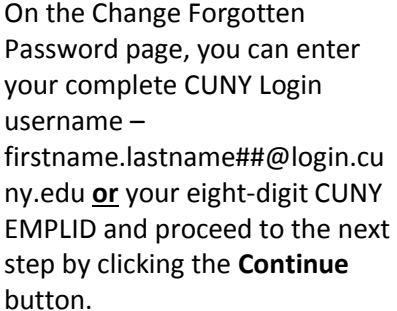

- 1. Enter your **CUNY Login** username *or* your eight-digit **EMPLID**
- 2. Click **Continue**

**Note: Do not enter both your CUNY Login username and EMPLID.**

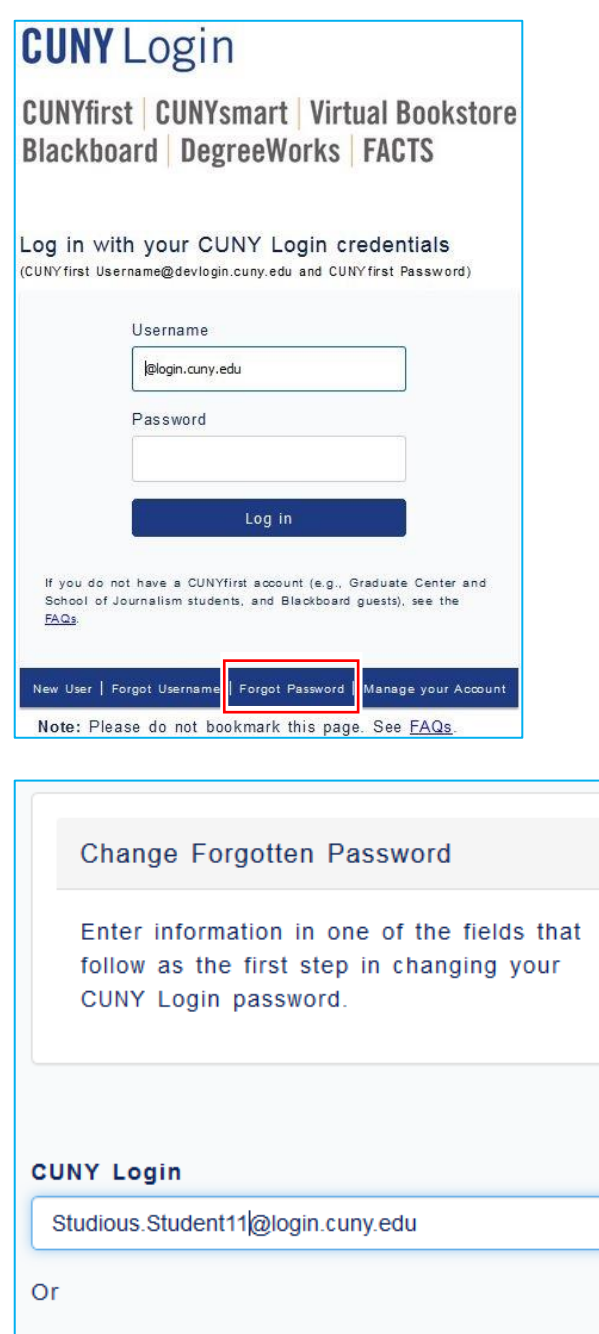

**EMPLID** 

Continue

I forgot my CUNY Login Password 1

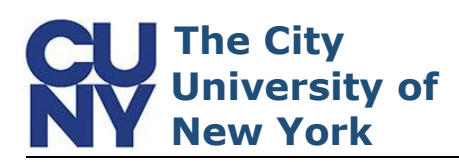

On the Answer Security Questions page, two of your five security challenge questions display. Enter the answers you created during the CUNY Login account activation process. **Note: The responses are** *not* **cASE Sensitive .**

- 1. Enter correct responses\*\*
- 2. Click **Continue**

**\*\*If you are unable to recall your answers to the security questions, please navigate to the Unable to remember Answer to Security Questions section, in this document, for additional instructions .**

On the Create a Password page, enter and confirm a new CUNY Login password . You can click the View CUNY Login Password Policy link to display the full list of password creation parameters.

**Note : Password creation process may take up to two minutes to complete.**

- 1. Enter **New Password**
- 2. Confirm **Password**
- 3. Click **Continue**

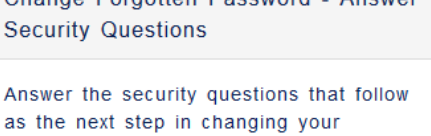

Change Enrantton Descurant Answer

Please note: - Answers are not case sensitive - You must answer 2 questions correctly to change your password All fields are required.

Who was you first crush?

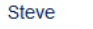

password.

In what city was your mother born?

Gotham

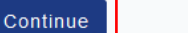

 $\sum_{n=1}^{\infty}$  am unable to remember my answers.

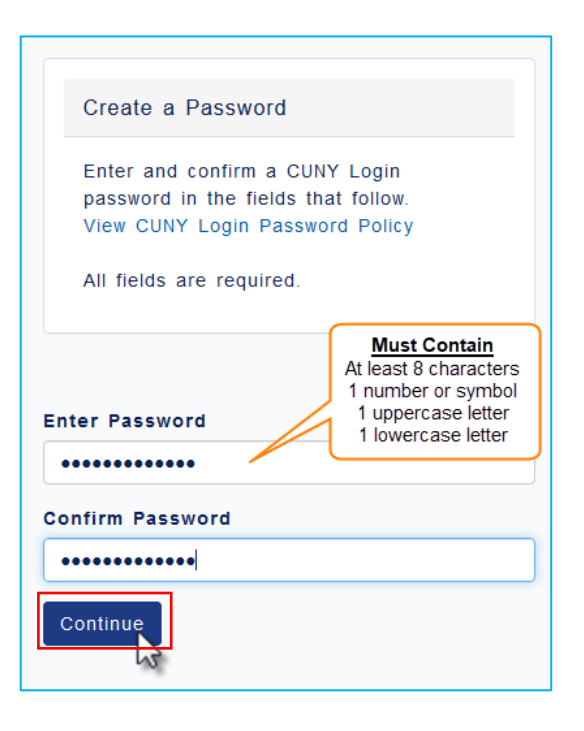

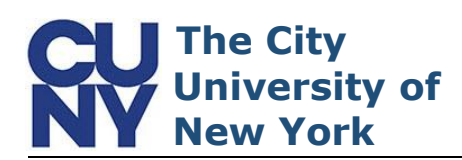

When the process is done, the Your Password Has Been Changed Successfully message will appear and a confirmation email will be sent to your account management email address.

## **Unable to Remember Answer s to Security Questions**

In the event you are unable to recall answers to security challenge questions, instructions for resetting your password will be sent to your account management email address.

1. Click the **I am unable to remember my answers** link Your Password Has Been Changed **Successfully!** 

A confirmation email has been sent to your email address

Your CUNY Login is: Studious.Student11@login.cuny.edu

Your EMPLID is: 44332211

Return to Account Self-Service

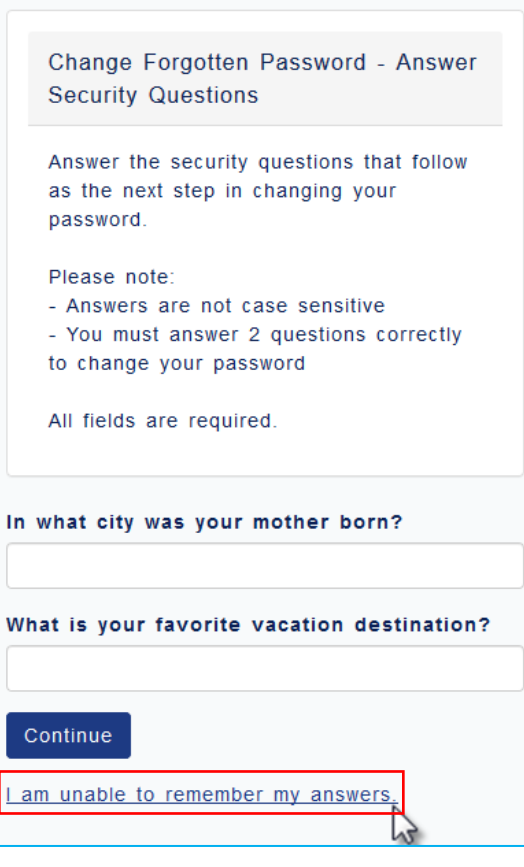

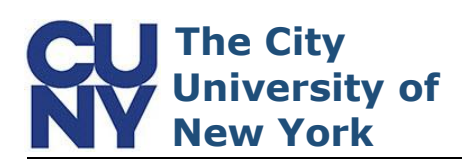

A message will appear stating that an email has been sent to your account management email address with instructions to change your password.

Change Forgotten Password - Answer **Security Questions Unsuccessful** 

You have exceeded the number of attempts to answer 2 security questions correctly or were unable to remember vour answers.

An email has been sent to your account management email address that follows with instructions to change your password.

Your Email Address Studious.stu\*\*\*@campus.cuny edu

Return to Account Self-Service

To view the validation link, locate and open the email titled, 'CUNY Login Account Management: …'and click the link inside the email. **Note: Be sure to check your Spam/Junk mail folders if you cannot find the email.**

- 1. Navigate to your **Inbox**
- 2. Open email 'CUNY Login Account Management: …'
- 3. Click the link

You are receiving this email because you were unable to correctly answer your security questions when requesting Click on the following one-time link, or copy and paste in a web browser, within the next 2 hours to change your C. https://managelogin.cuny.edu/OIMSelfService/resetPassword?loginID=STUDIOUS.STUDENT11&tokenKey=6748171 If you received this email in error Please delete this email if you were not attempting to change your CUNY Login password and have received this ept If you did not respond within 2 hours Click Forgot Password on the CUNY Login page to restart your password change.

For more information on managing your CUNY Login account

See the **Account Activation** instructions on www.cuny.edu.

## If you need help

See the List of Campus Help Desks for your college's help desk contact information. Do not reply to this message. It is an automated notification, and replies to it will be sent to an unmonitored mail

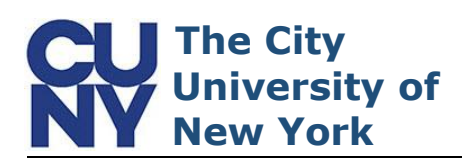

On the Create a Password page, enter and confirm a new CUNY Login password .

You can click the View CUNY Login Password Policy link to display the full list of password creation parameters.

**Note : Password creation process may take up to two minutes to complete.**

- 1. Enter **New Password**
- 2. Confirm **Password**
- 3. Click **Continue**

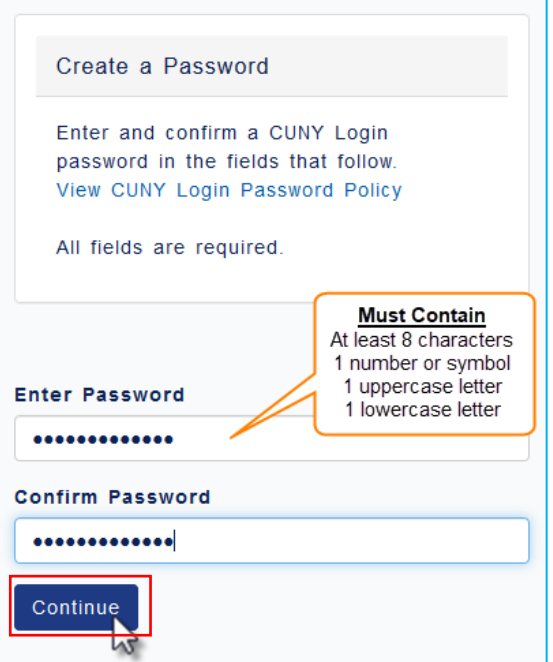

When the process is done, the Your Password Has Been Changed Successfully message will appear and a confirmation email will be sent to your account management email address.

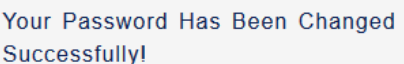

A confirmation email has been sent to your email address

Your CUNY Login is: Studious.Student11@login.cuny.edu

Your EMPLID is: 44332211

Return to Account Self-Service

## **End of Procedure**